#### **Getting/Accessing Your UGA Zoom Account**

All staff and faculty should have UGA Zoom accounts. You can use these to schedule and host your own Zoom meetings of up to 300 people.

To start:

Direct your browser t[o https://uga.zoom.us/](https://uga.zoom.us/)

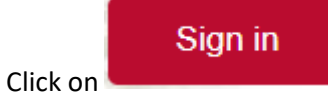

Sign in using your UGA MyID and Password

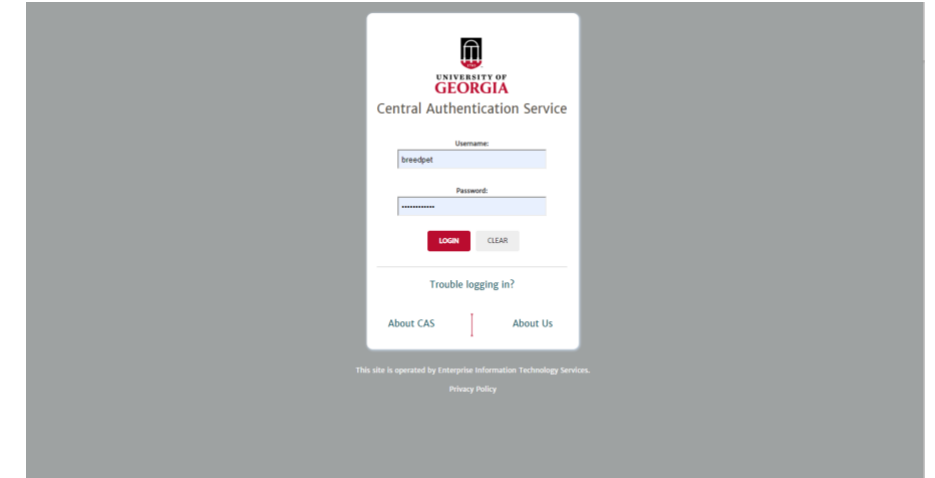

It should direct you here:

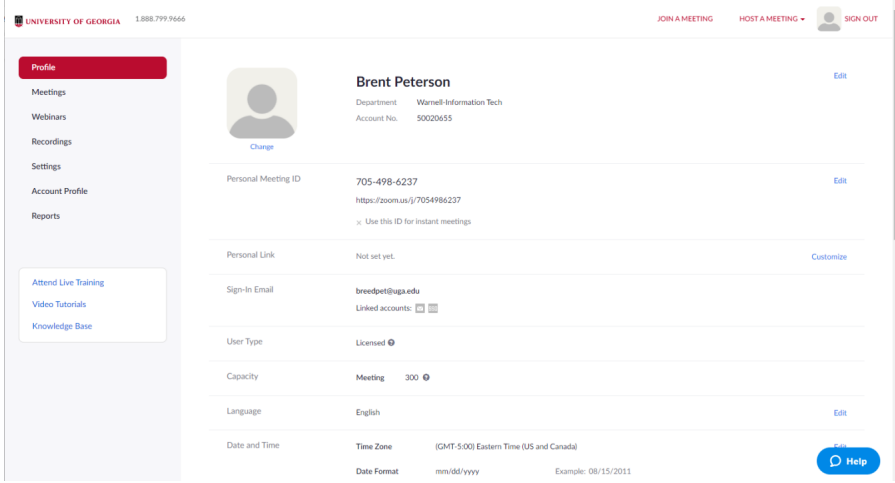

Congratulations, you now have a Zoom account and can schedule meetings.

### **Logging in from The Downloaded Program**

The first time you host/join a Zoom meeting, it will download the program to your computer. To login directly from the program, open the program. You will see:

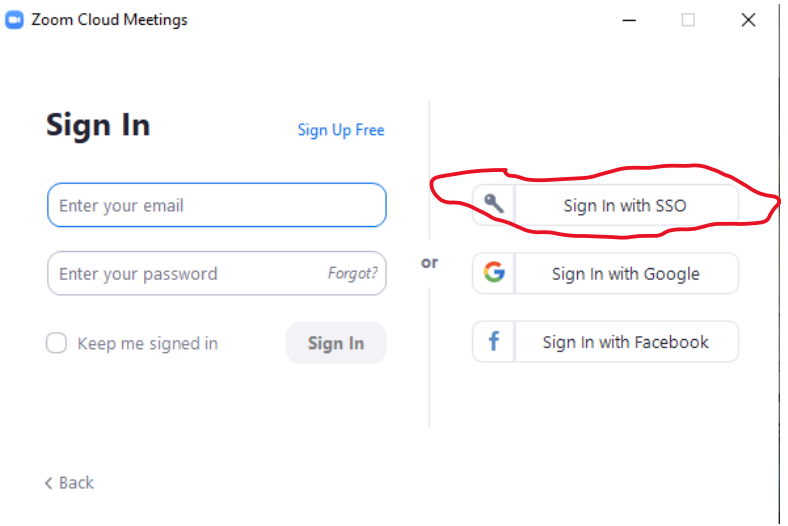

Do not just enter your e-mail and password. Instead, select Sign in with SSO on the right.

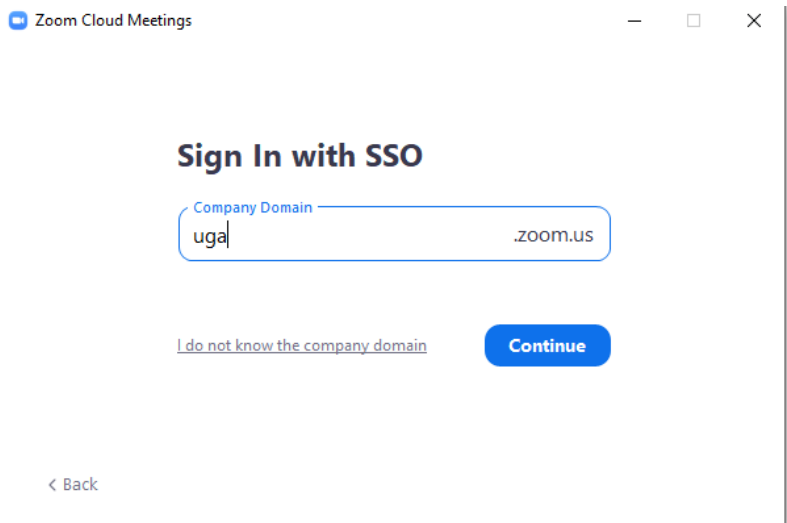

Enter uga into the box (.zoom.us is entered for you). Click continue. You will then be prompted to login with your UGA ID and password.

# **Scheduling a Meeting from the Browser**

From this main page:

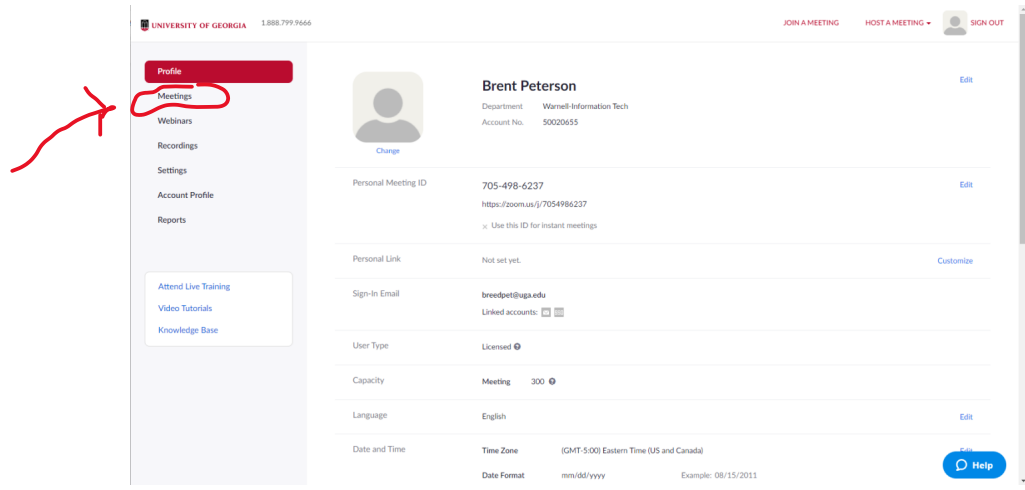

Click Meetings in the left menu. A screen should open with new options.

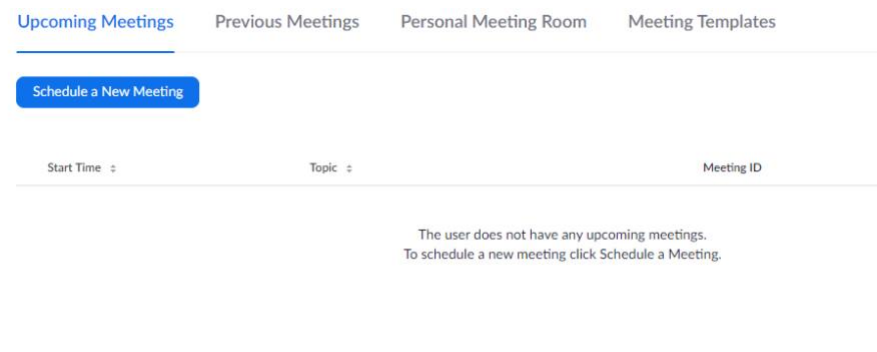

Select Schedule a New Meeting. A screen like this should pop up:

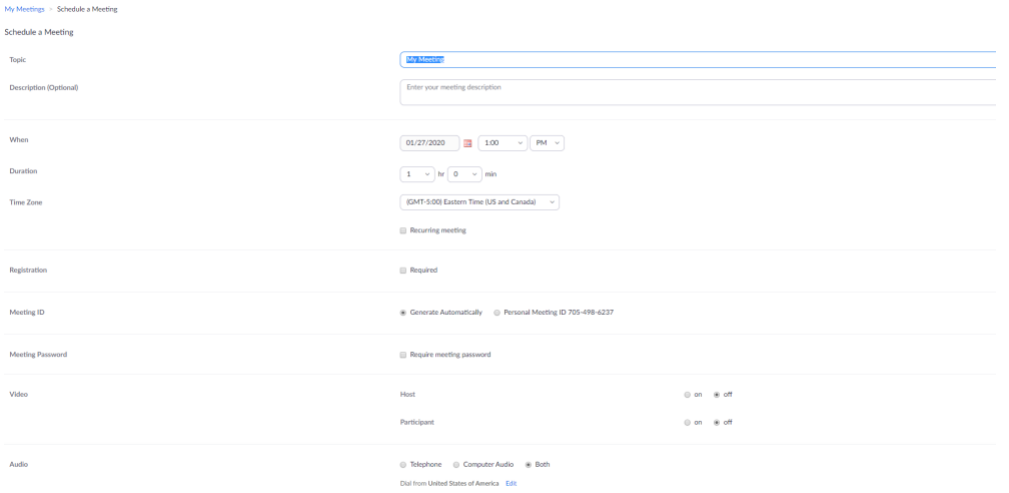

### Enter the meeting name, select the date/time, and toggle any of the options you'd like.

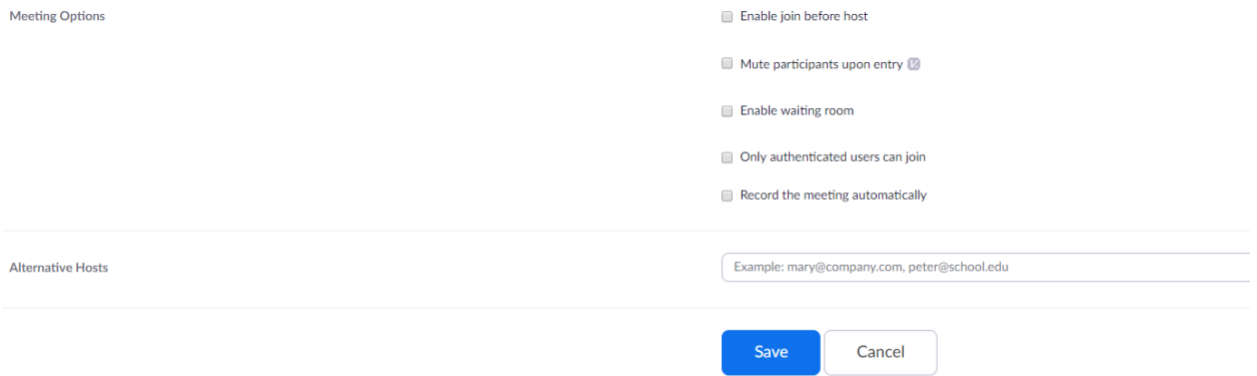

Select or leave unselected any of the options in the lower part of the meeting prompt (see above).

Enable join before host if you don't want your participants to have to wait on you to enter the meeting.

Record the meeting automatically will cause Zoom to begin recording immediately upon anyone's entrance.

Save the meeting. Your meeting will look like this:

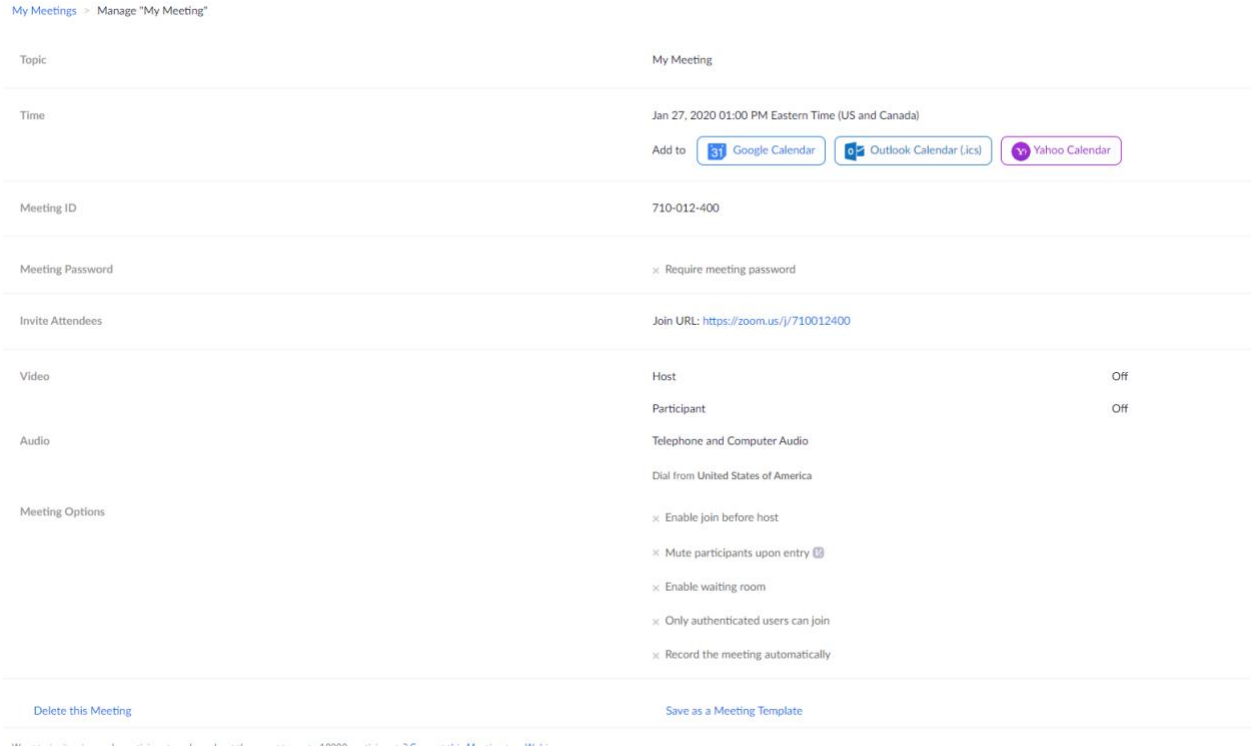

If everyone will be joining by computer, you can copy/paste the join URL into an e-mail and send it to your participants. If not, to the right of the Join URL, you have the option of copying the invitation:

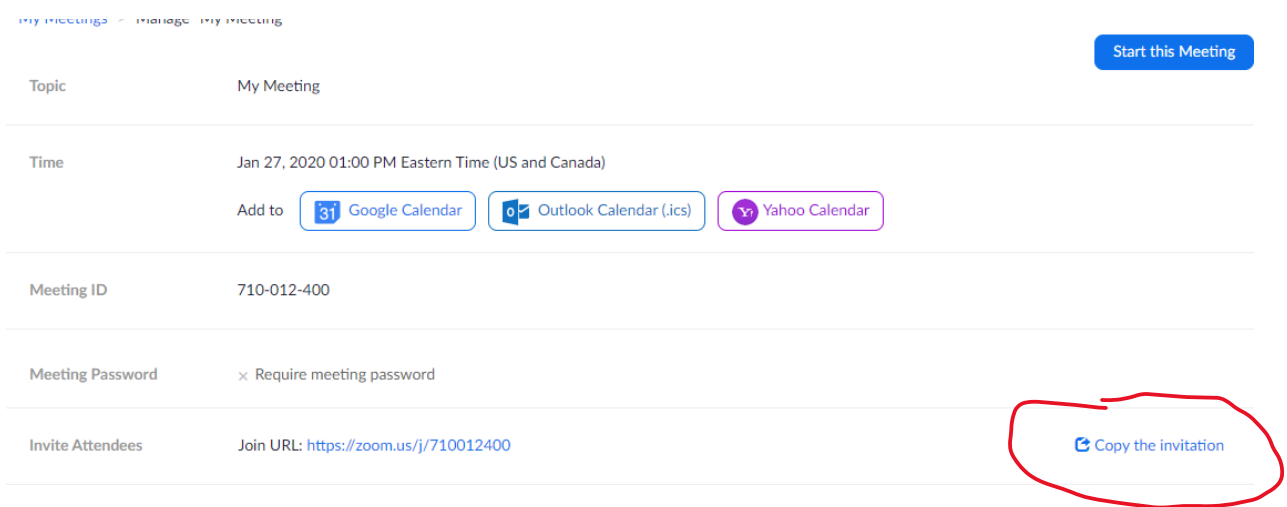

This will automatically copy the phone number and the meeting link for you. You can then paste this information into an e-mail and send it to your participants.

To start the meeting, go to the home screen, click Meetings in the left menu bar, and your meeting should show up like this:

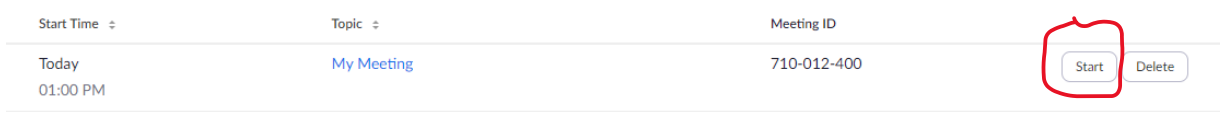

Click start, and the Program will open with the meeting. If this is your first-time using Zoom, the program will have to download first, in which case, follow all of the prompts.

Scheduling a Meeting from the Zoom Desktop Program.

Click Schedule (selecting New Meeting will create a new meeting immediately, which you probably don't want).

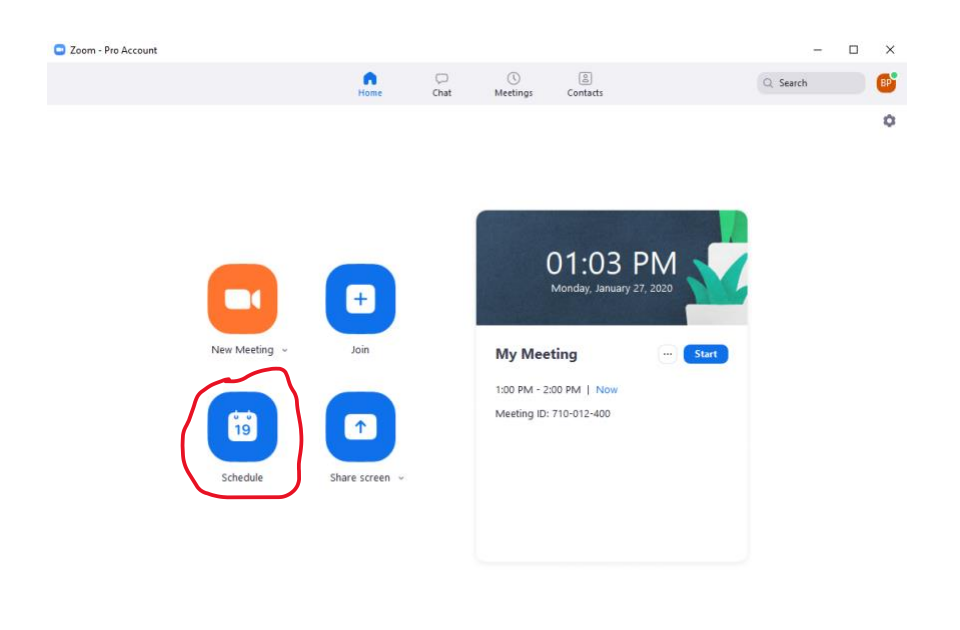

Schedule a new meeting

 $\times$ 

**Schedule a Meeting** 

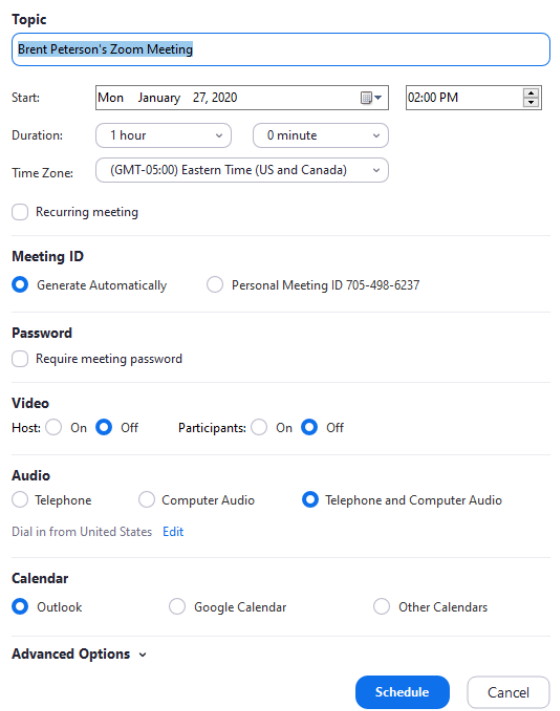

Select the name, date, time, etc. Always use Telephone and Computer Audio just in case. You have the option of adding it to your Outlook, Google, or Other Calendar.

If you choose Advanced Options, you can select whether the meeting can be started by your participants before you enter as host.

I recommend having Outlook open. Once you schedule your meeting, an e-mail with the meeting information will pop up. It will look like this:

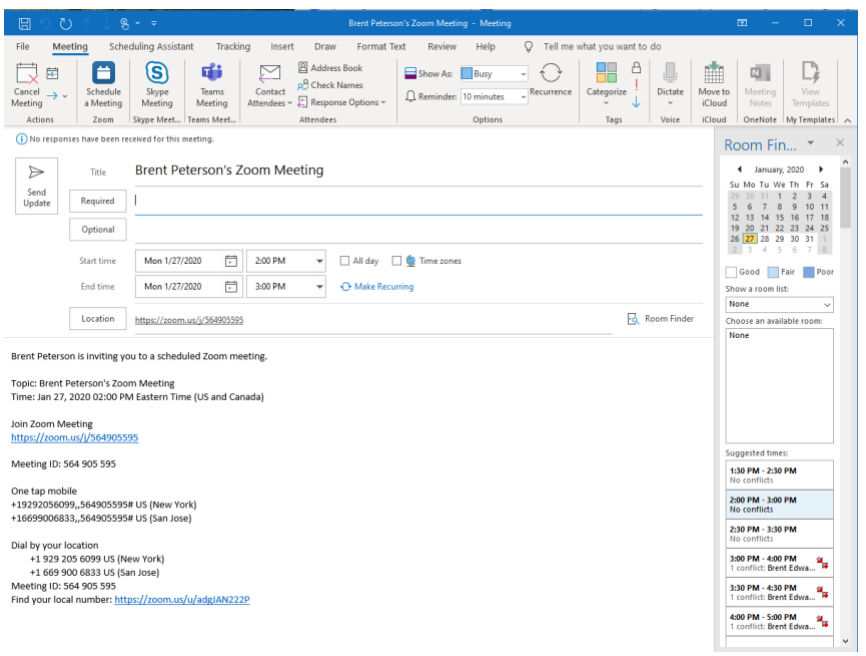

Enter the e-mails of your participants and send the message.

On the day of the meeting, they can join by either clicking the link or dialing the phone number.

## **Joining/Hosting a Zoom Meeting**

If you're on a computer, select Join with Computer Audio when the prompt appears.

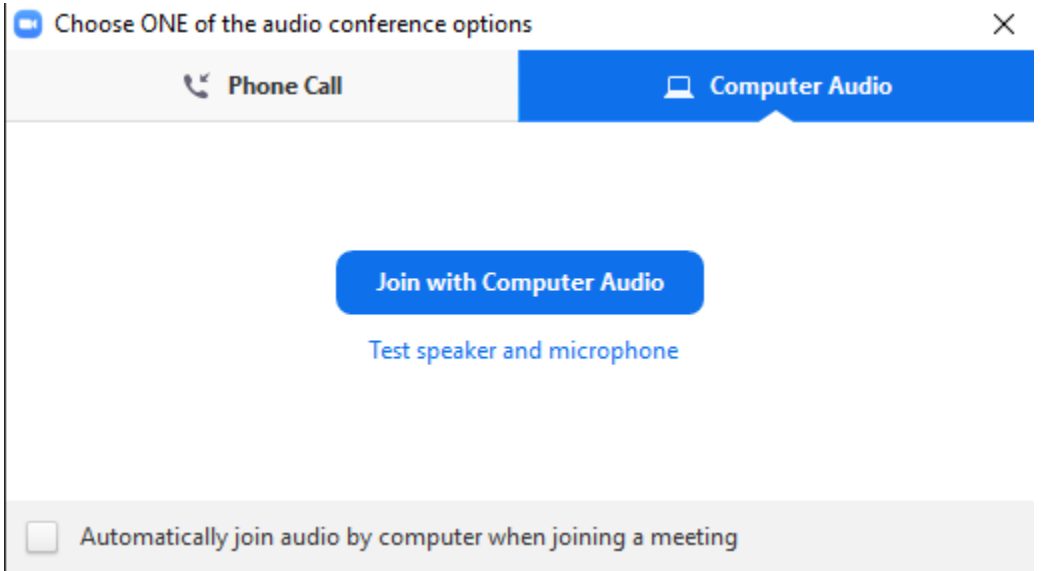

Once you join, the screen will look like this:

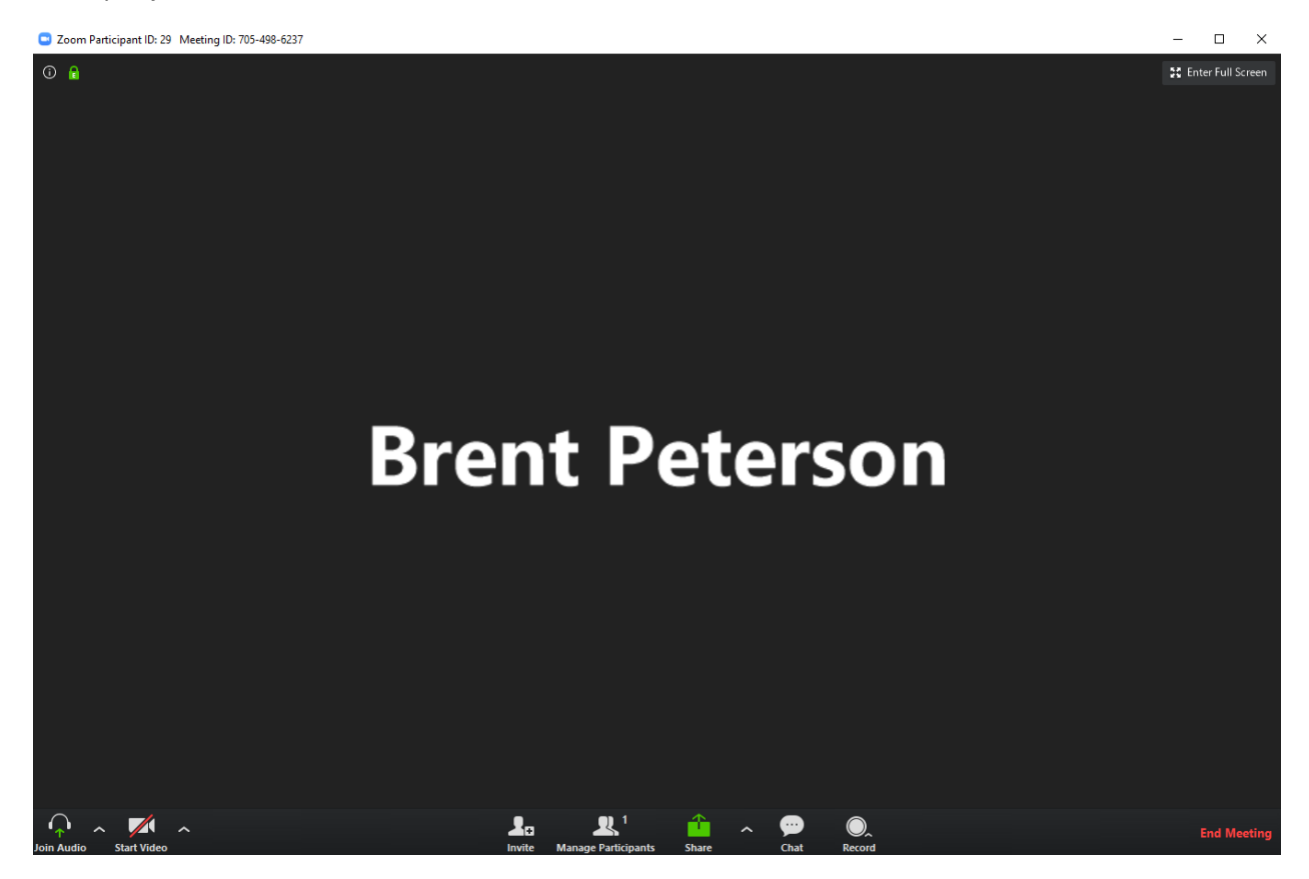

In the lower left hand corner, your video and audio options will appear when you hover the mouse over them:

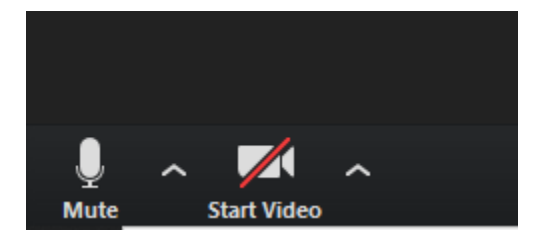

A red bar over the and the video camera means that they are turned off. Clicking them will turn them off and on. (Here, the audio is not muted, but the video is turned off).

The lower right area has several other tools:

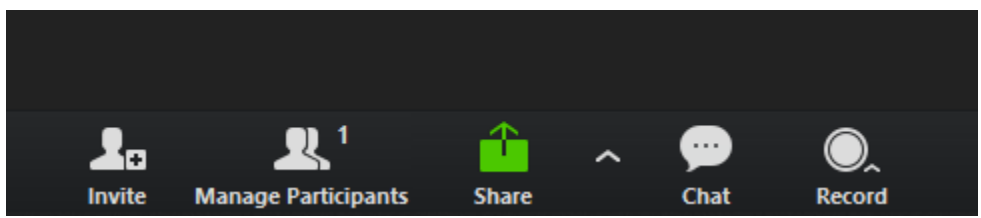

To invite more participants when the meeting is started, click Invite, then select Copy Invitation

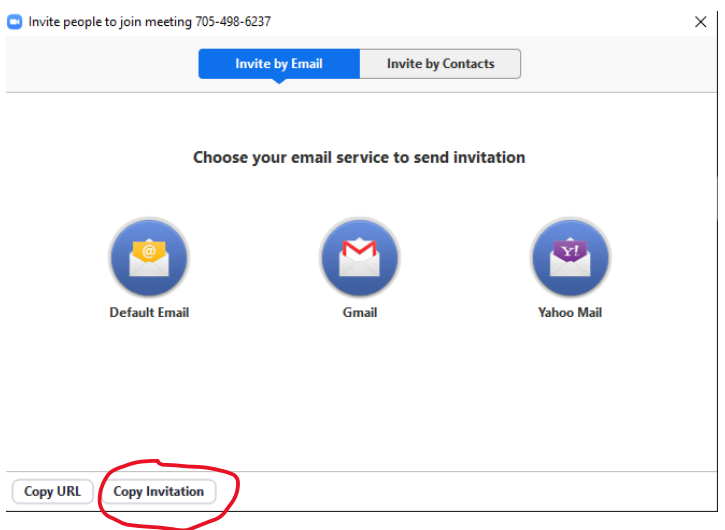

It will copy automatically. Open your e-mail, make a new e-mail, and paste (control + v on Windows) into the body. Send the e-mail to your participants.

If you choose Default E-mail or Gmail, the program will attempt to create an e-mail with this information for you. It may or may not work, so I usually recommend the copy/paste route.

Manage Participants will show you the people in your Zoom.

Select Share will allow you to Share your screen. Click on that and follow instructions to do so.

Chat will open a chatroom.

Record will record the audio and video in the Zoom room. You can select Record on This Computer or Record to Cloud.

If you select Record on This Computer, once you exit the Zoom room and end it for all users, your computer will generate a video automatically and save it to your desktop (this may take a while).

If you select Record to Cloud, your recording will be processed by Zoom and housed in your Zoom account.

Your Cloud Recordings will be available in your Zoom browser account. Login through your browser and select Recordings in the left menu to access them.

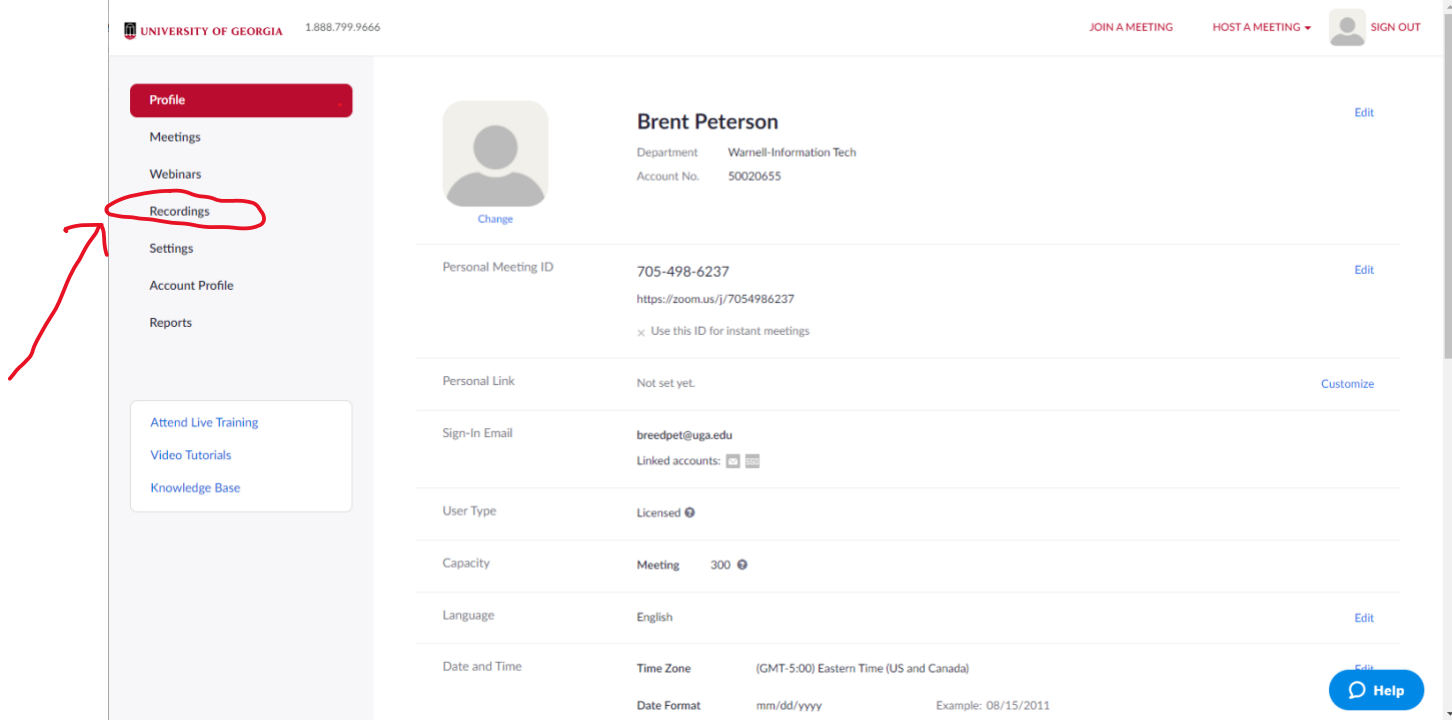